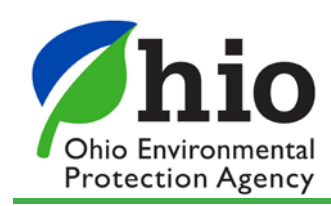

## **How to Submit a Delegated Application/Report in STREAMS**

*This quick reference guide is intended to assist a user (Responsible Official) create an eBusiness Center account, obtain a PIN, and submit a delegated application or report.*

## **Obtaining an Account and PIN**

You must have an eBusiness Center account and PIN to submit an application or report.

- 1. Visit Ohio EPA's eBusiness Center log in page *<https://ebiz.epa.ohio.gov/login.html>* and click *Create New Account* link to the left.
	- Select a User ID (ex. bburns) and password (ex. BlackCats-1) that you will remember.

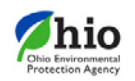

## eBusiness Center

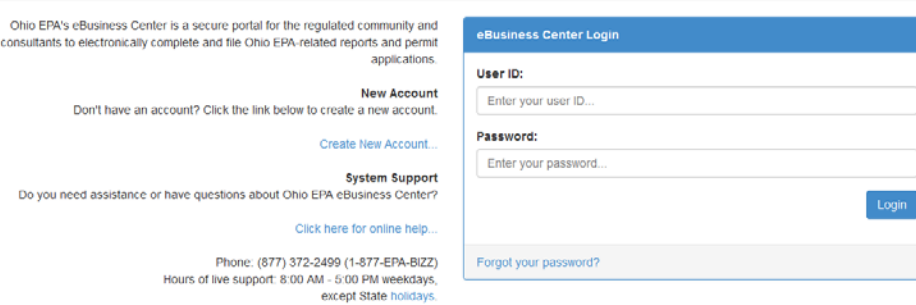

2. To obtain a PIN, click on *My Account* > *Apply for PIN* and follow the on-screen steps. For the PIN help guide, click *[here](http://wwwapp.epa.state.oh.us/eBusinessCenter/eBizPINHelpSheet.pdf)*. Or visit *[epa.ohio.gov/dsw/ebs](http://www.epa.ohio.gov/dsw/ebs)* and click the Guidance/Training tab.

## **Submitting a Delegated Application**

- 1. Confirm that the delegation has taken place.
	- Make sure your email address is current. You will receive an email from *[ebiz@epa.ohio.gov](mailto:ebiz@epa.ohio.gov)* with the subject: Ohio EPA eBusiness Center - Privilege Delegation confirming that the application/report has been delegated to your account.
- 2. Log into your personal Ohio EPA eBusiness Center account at *[https://ebiz.epa.ohio.gov](https://ebiz.epa.ohio.gov/)*.
- 3. Click *Division of Surface Water NPDES Permit Applications (STREAMS)* link
	- The first time you select this service, a prompt will appear to activate the service – click *Yes*
- 4. Scroll to the Application List to locate the appropriate application. Click the *Actions* button, then *Edit Application* to open the application.
- 5. When the application opens, click *Submit* at the bottom of the page. A prompt will appear to answer a security question and enter your PIN (electronic signature).
	- Entering an incorrect security question answer or PIN will result in a red error message – carefully re-enter this information and click the *Submit* button again.
- 6. You will receive an email confirmation with a PDF of both the submission and if applicable, an invoice. If there is a fee associated with the submittal, the Fee Payment Options screen will appear.
- 7. You can pay immediately or later by logging back into your account and clicking *Pay EPA Fees Online* in the available service list.
	- To pay immediately, click the *Download Invoice* button to proceed with the online payment. The invoice information will appear on screen where the payer may select *Pay with Credit Card*, *Pay with ACH* or *Exit* (to return to the eBusiness Center home page). If paying via credit card, a 1.9% fee is applied – no fee is applied if using electronic check.